The goal of this technology assignment is to help you find two health insurance plans to compare in your project, collect the appropriate data for modeling these plans, and to put that data into Excel. Once you have completed this assignment, you will have created a professional looking table in Excel and gained some proficiency formatting tables in Excel. Your final Excel worksheet will look similar to the one below.

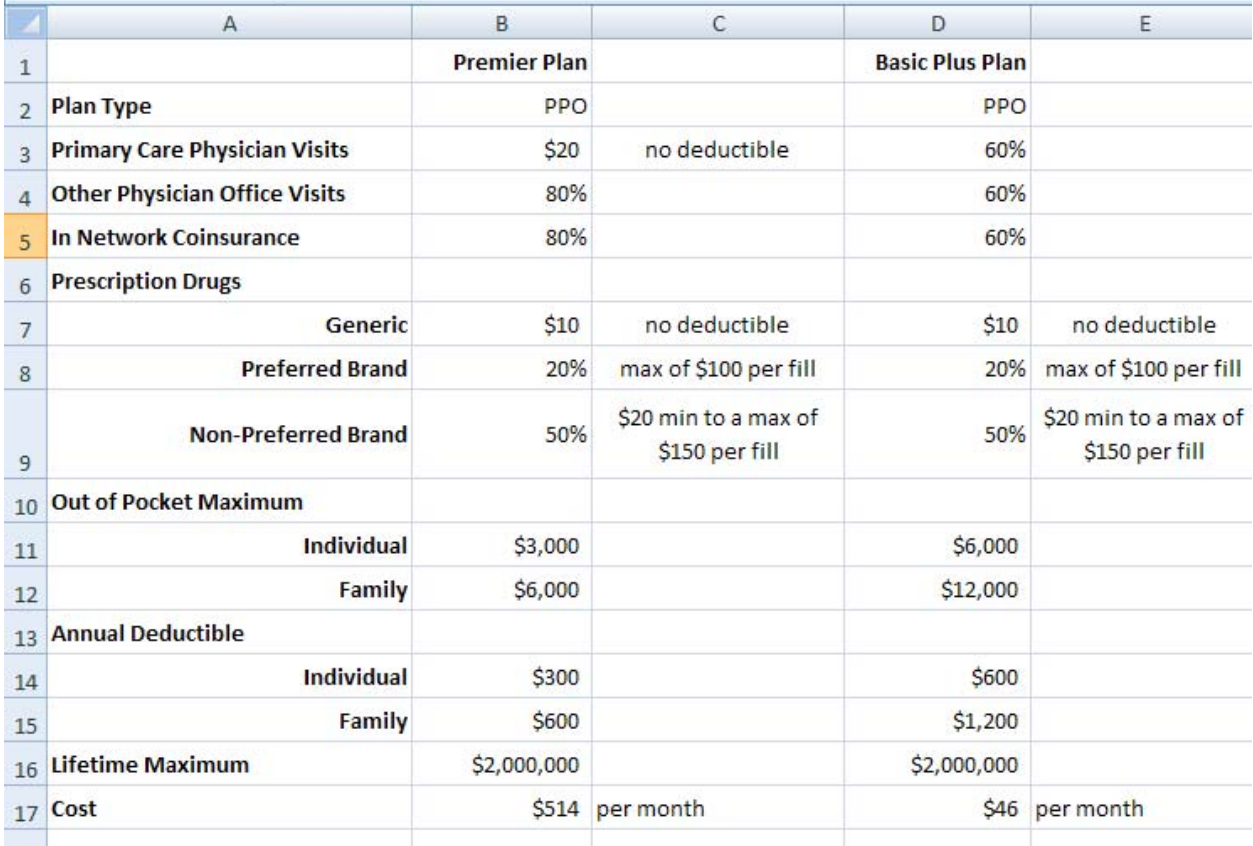

In this worksheet, the quantities we'll need to develop a model of total annual costs for each plan are listed along the left side of the worksheet in column A. The names of the two plans are listed in the first row.

You will use the same quantities in the first column, but different health plans so your entries in columns B, C, D, and E will be different. By following the instructions below, you'll create an Excel worksheet similar to the one above.

## Enter and Format the First Row

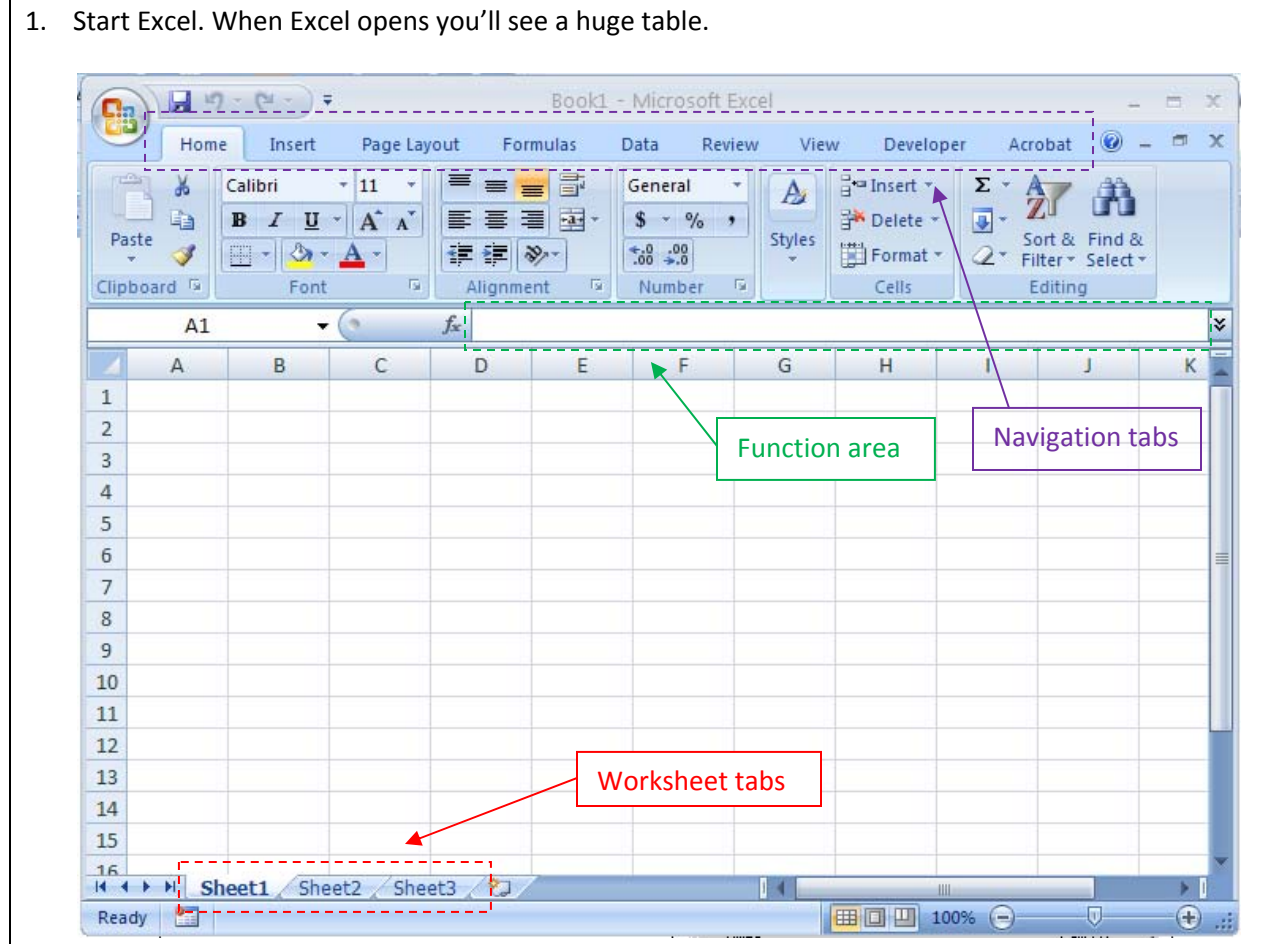

- 2. There are several areas in this window that are important. Along the top of the page are several navigation tabs. By selecting these tabs, you'll expose different panels. In the screenshot above, the Home tab has been selected and it shows the Clipboard panel, the Font panel, the Alignment panel, the Number panel, the Cells panel, and the Editing panel.
- 3. Along the bottom of the page are the worksheet tabs. By default, three worksheets are shown in new files. These worksheets are useful when you are working on various aspects of a project. Each aspect can utilize a different worksheet making it easy to organize your work.
- 4. In the center of the page is the function area. This is where you type formulas into the worksheet allowing you to carry out operations on your data.

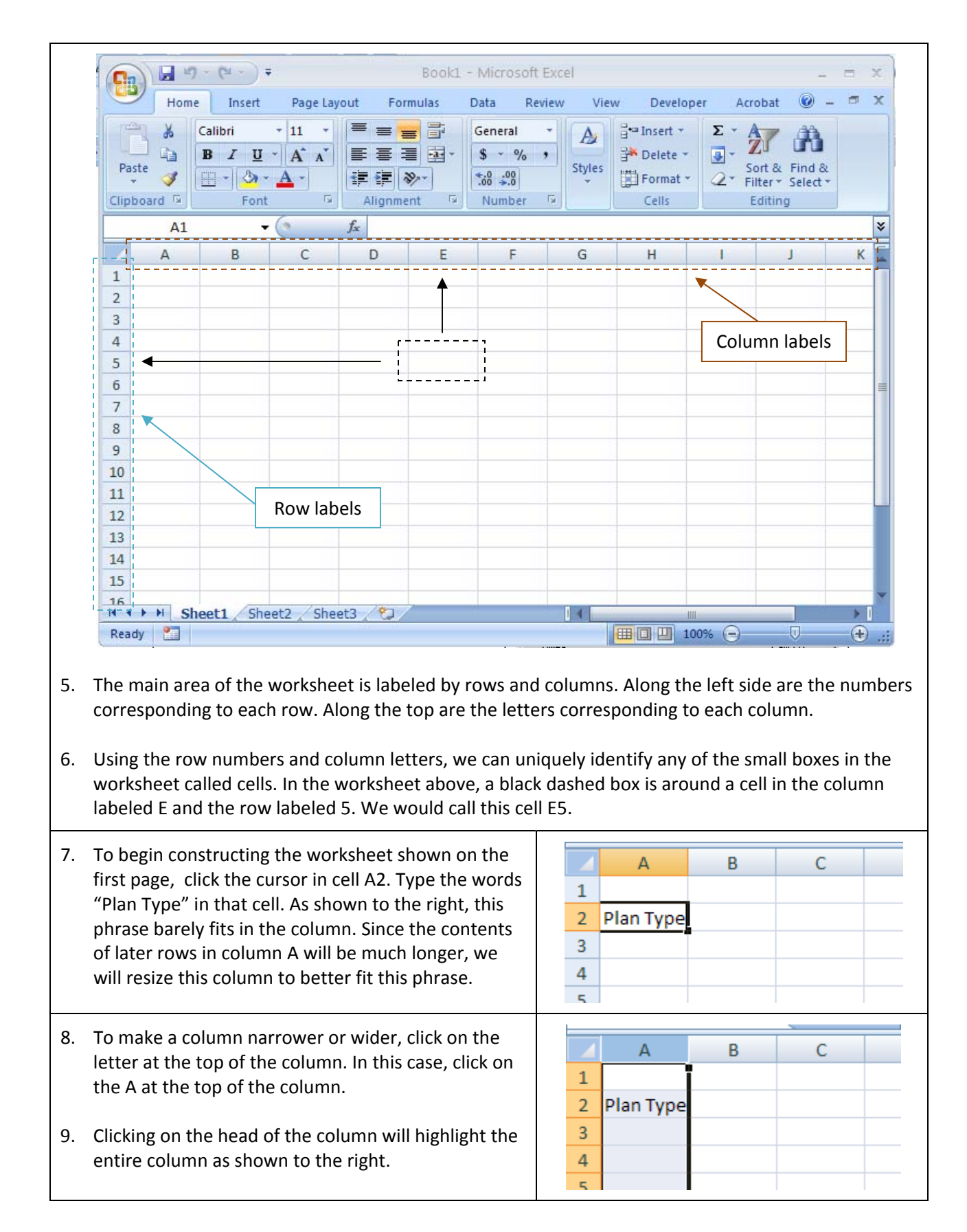

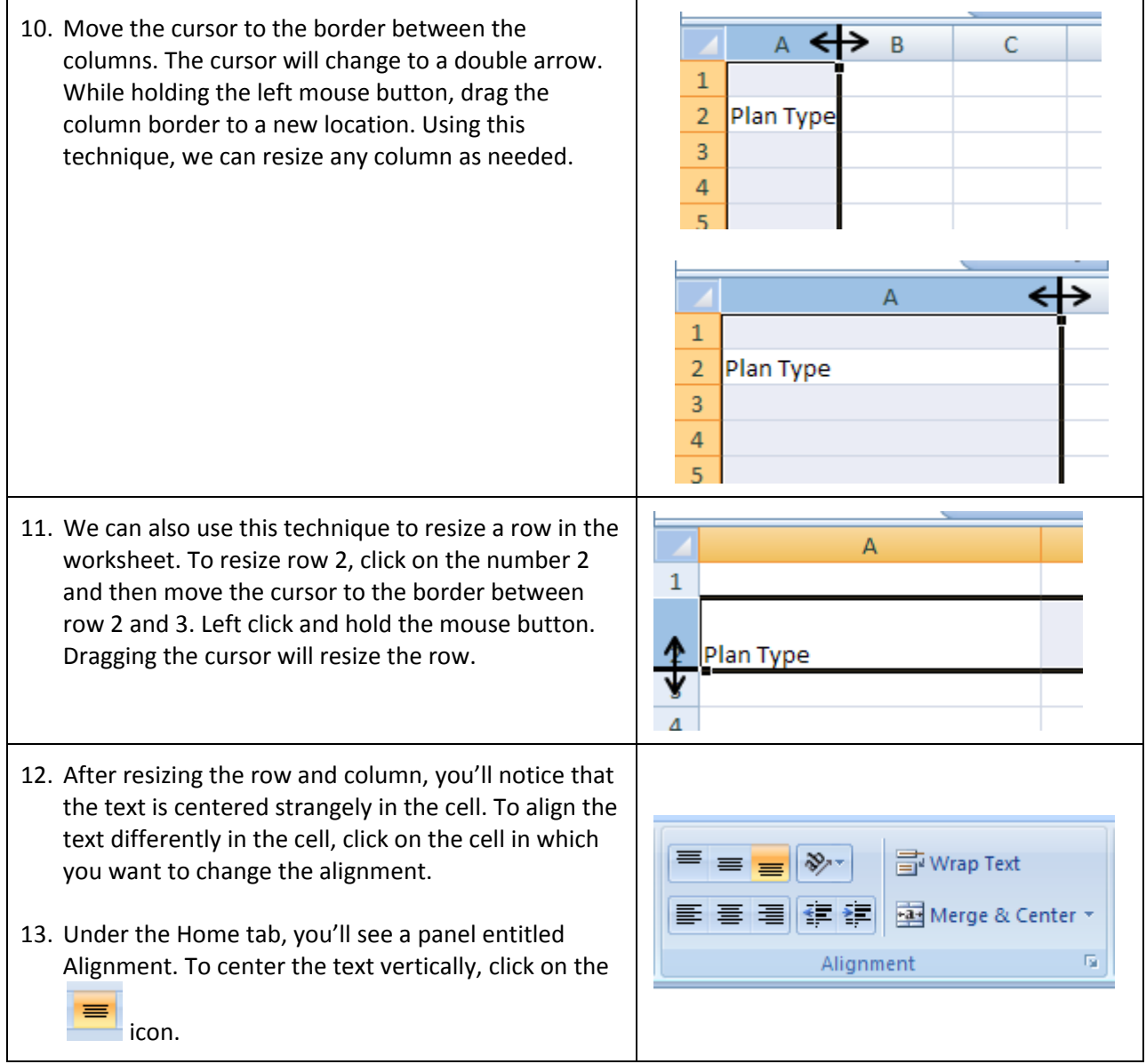

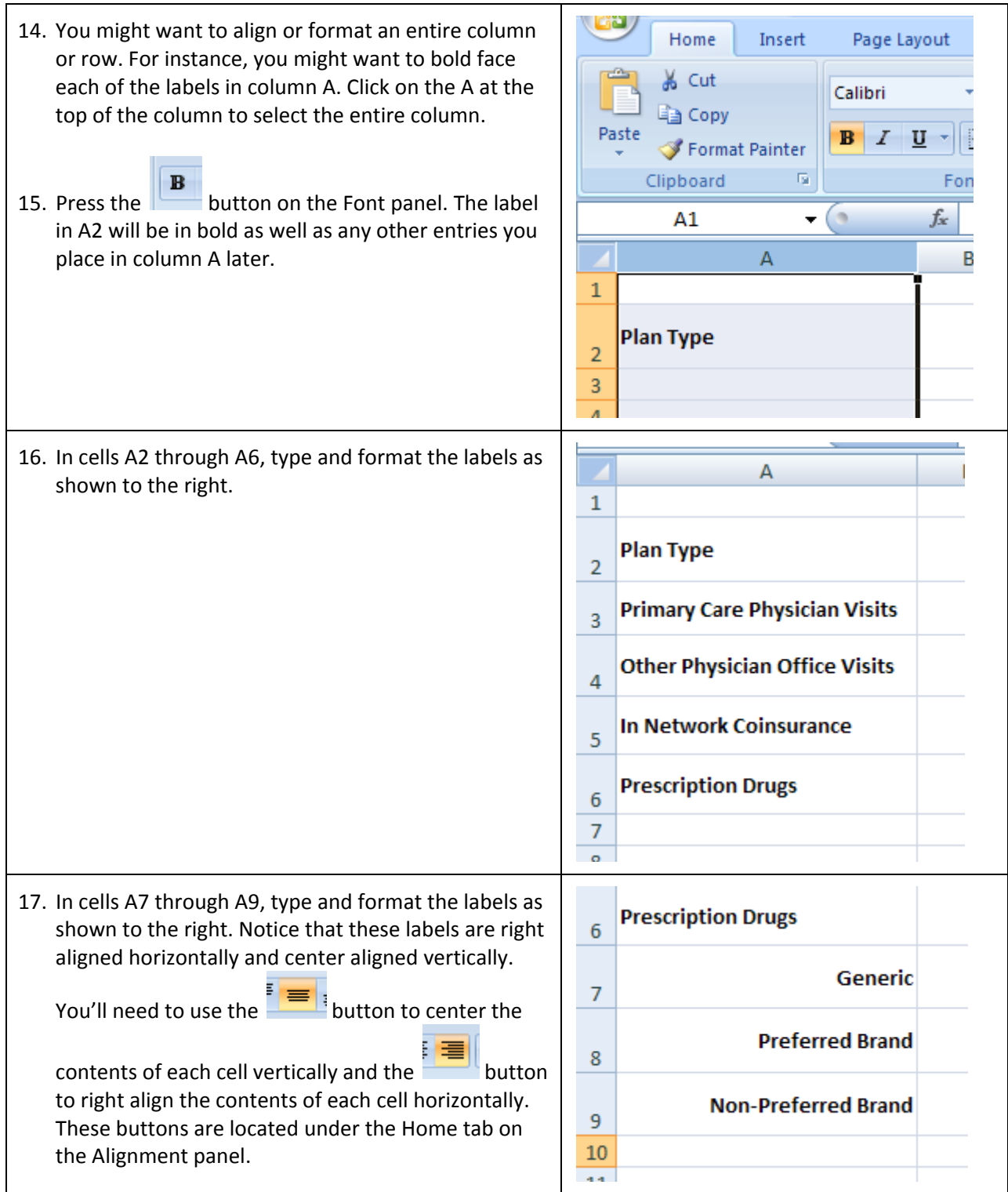

- 18. Continue typing in the rest of the labels as shown to the right. These labels are used to classify the information for each of the two plans you'll examine in your project.
	- The Plan Type refers to the type of health insurance plan. Typical plan types are Preferred Provider Organization (PPO) plans or Health Maintenance Organization (HMO) plans.
	- Physician visits are broken down into two types. A primary care physician serves as a group members main point of contact. In a managed care plan, they provide basic medical care and make referrals to specialists. Other physicians are typically the specialists a primary care physician refers a patient to or any other physician a group member might visit.
	- Prescription drugs are classified into three groups: generic, preferred brand, and non‐ preferred brand. Generics are drugs that are comparable to brand name drugs but are typically much less expensive to produce since they are no longer under patent protection. Preferred brands are more expensive drugs with no generic equivalent that have been found to be the most effective. Non‐preferred brand drugs are the latest drugs and typically the most expensive drugs. They are non‐preferred since their efficacy has not warranted their inclusion as a preferred drug.
	- Out of Pocket Maximum is the maximum amount a group member will pay in a given year. Until this amount is met, the plan and the group member share costs.
	- The Annual Deductible is the amount a group member must pay before medical charges are shared between the group member and the plan.
	- The Lifetime Maximum is the maximum amount payable by the insurer for covered expenses for the insured and each covered dependent while covered under the health plan.
	- The cost is the premium paid by the group member to be covered by the health plan. In some cases this premium is partially paid for

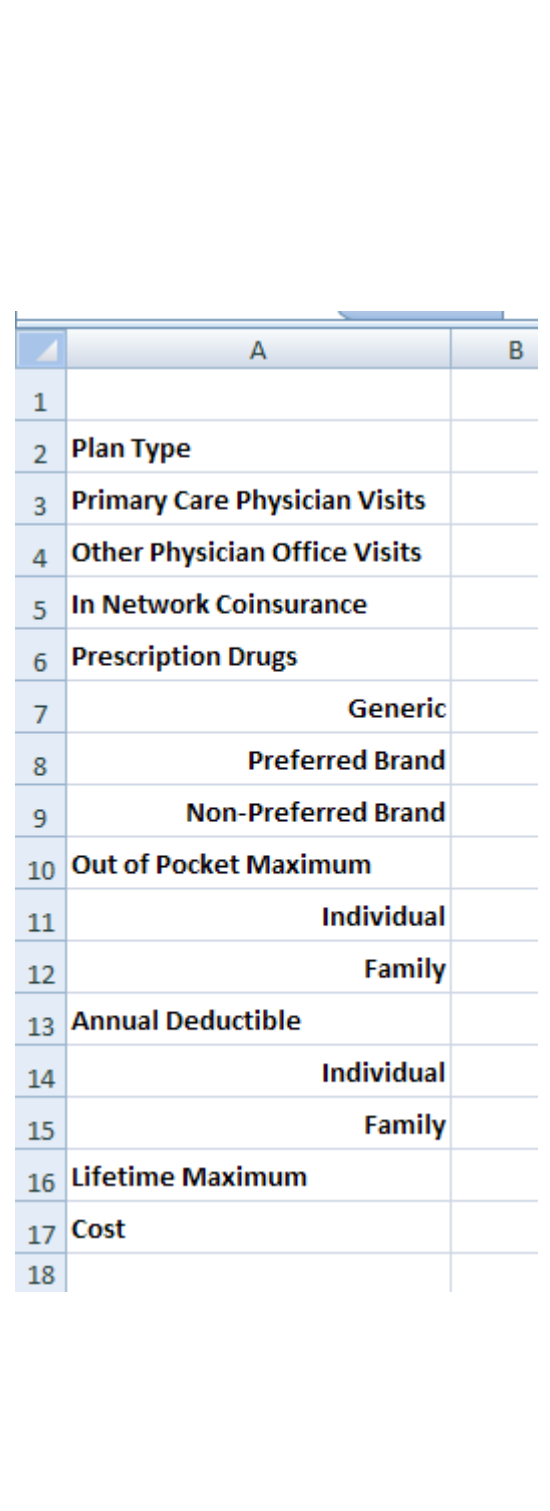

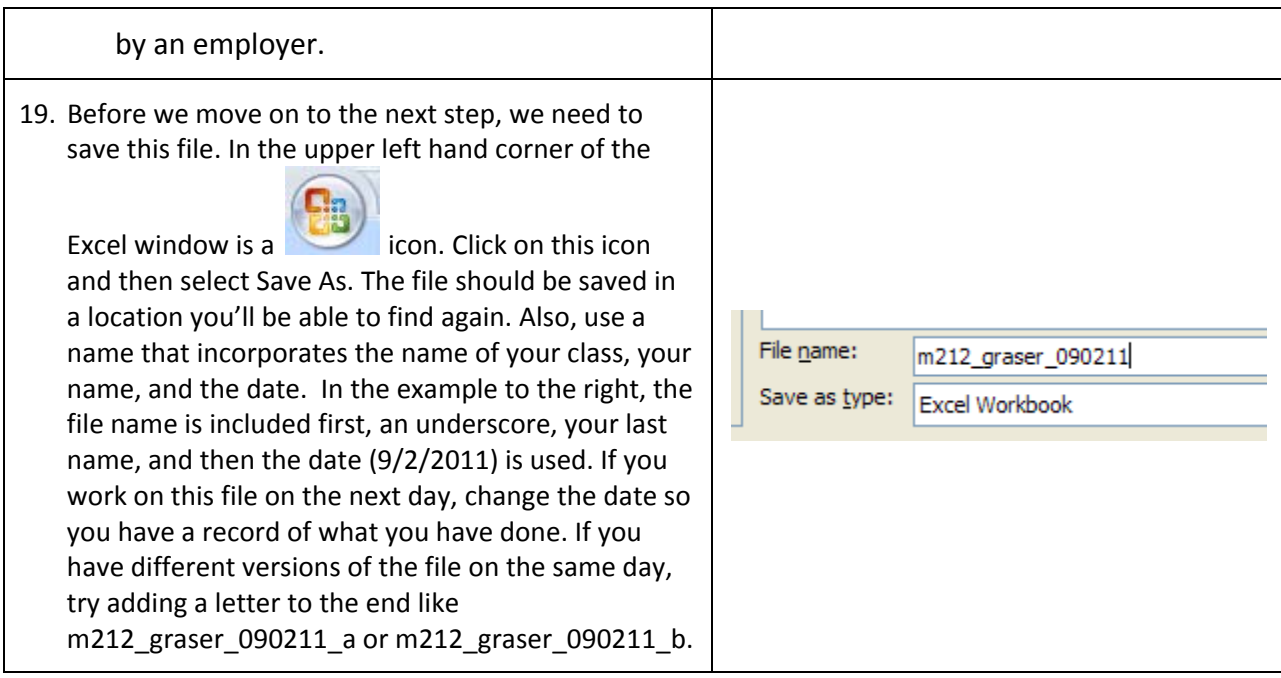

## Locate Two Comparable Health Plans

1. Start your favorite Internet browser. Although there are many places where you might be able to locate several health plans, the website http://www.ehealthinsurance.com/ is very easy to use and offers plans from several companies. Navigate your browser to this website.

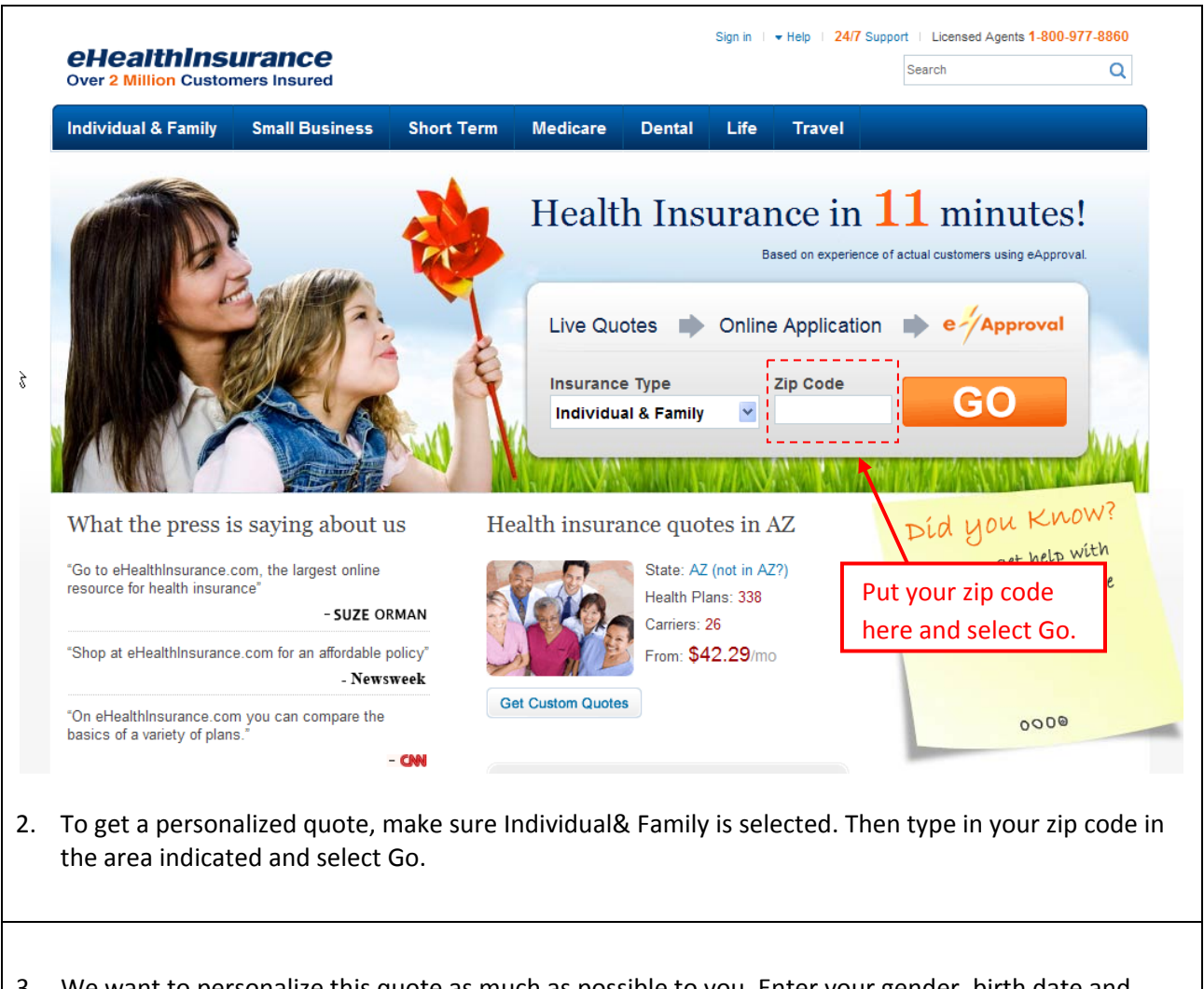

3. We want to personalize this quote as much as possible to you. Enter your gender, birth date and other information. If you are younger than 19 years old, adjust your birth date to reflect an age of 19 years old. This must be done since this website does not give quotes to anyone 18 years old or younger. If you have a family, include them also by providing their information.

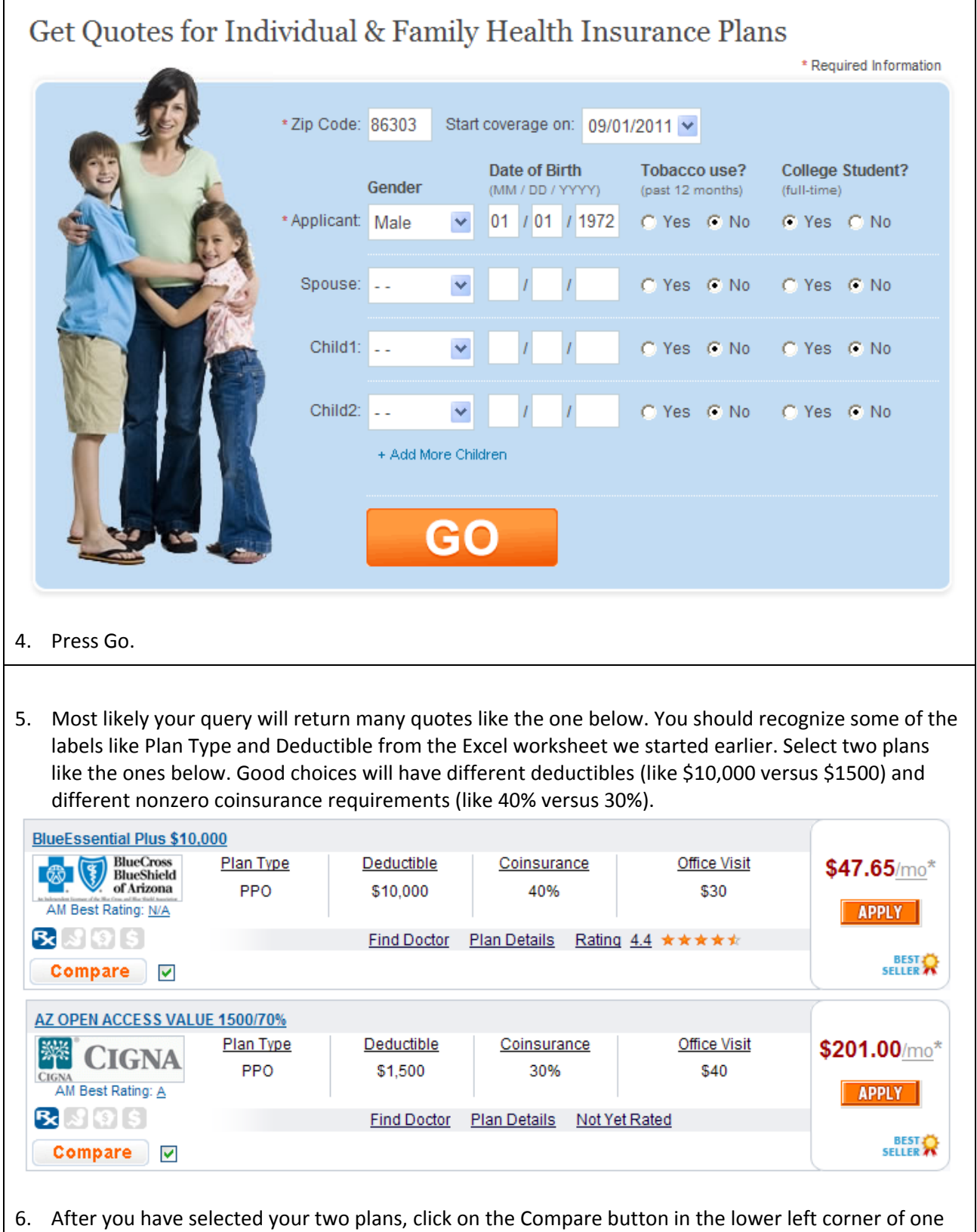

of the plans.

- 7. The two plan's details will be provided side by side allowing you to easily compare the plans. For the two plans shown here (you'll have different plans and numbers), the BlueEssential Plan offered by BlueCross / BlueShield of Artizona is much cheaper than the AZ Open Access Value Plan offered by Cigna. You might think that this difference in cost makes choosing a plan easy. But let's looks at some of the other numbers.
	- Office visits to primary care physicians and specialists are slightly cheaper for the BlueEssential Plan.
	- Coinsurance is slightly lower for AZ Open Access Value Plan. This means you'll pay less of the medical charges after the deductible has been met.
	- The deductible is much higher for the Blue Essential Plan meaning you'll need to pay this amount before the plan kicks in.

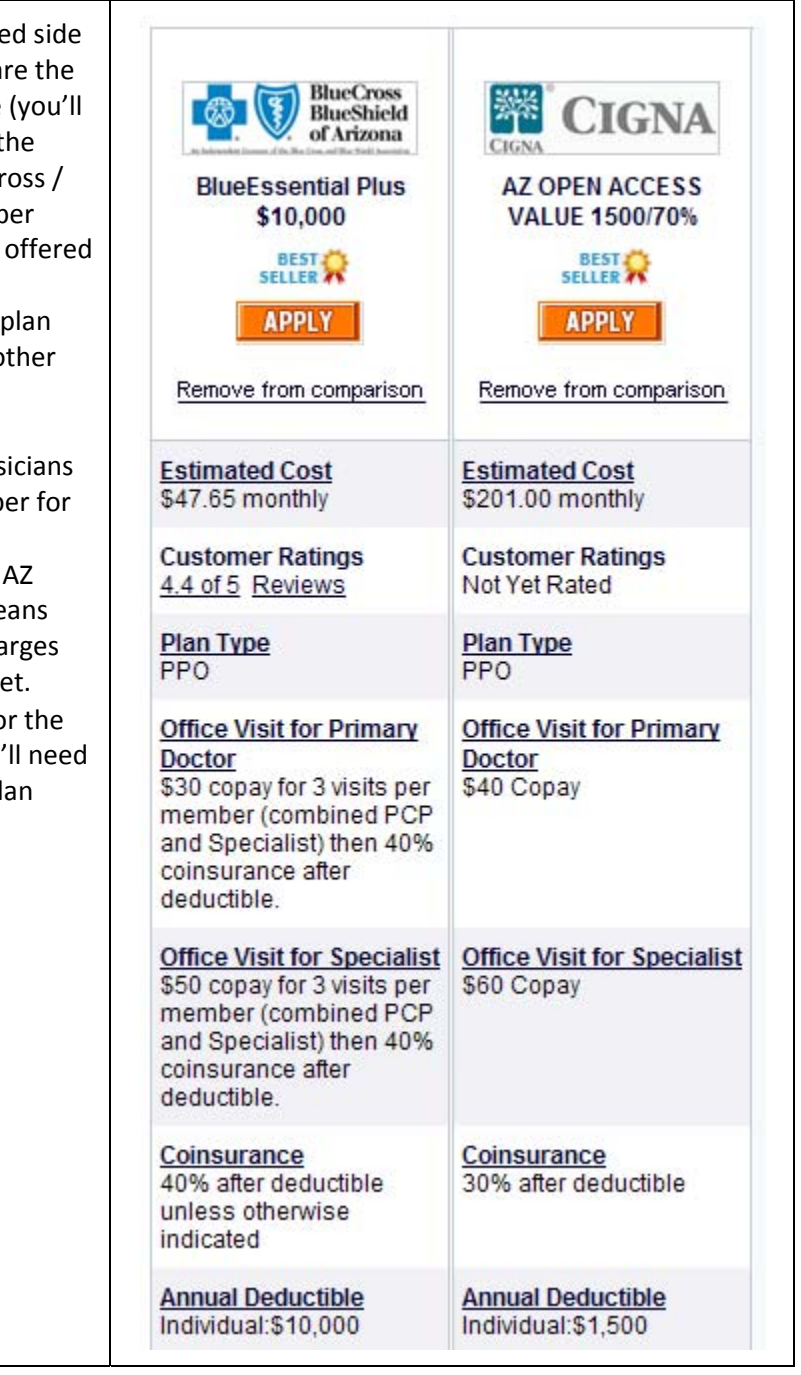

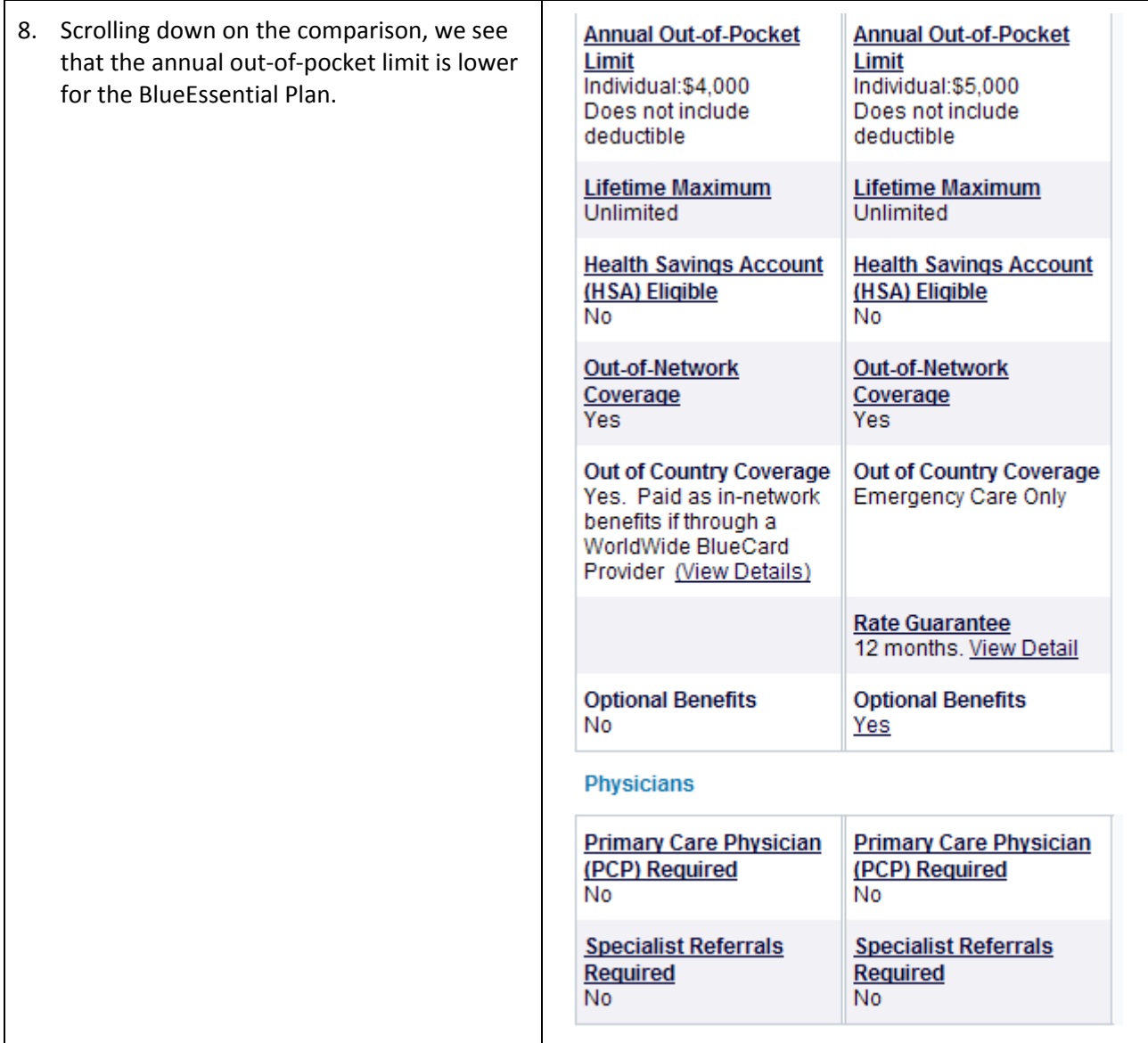

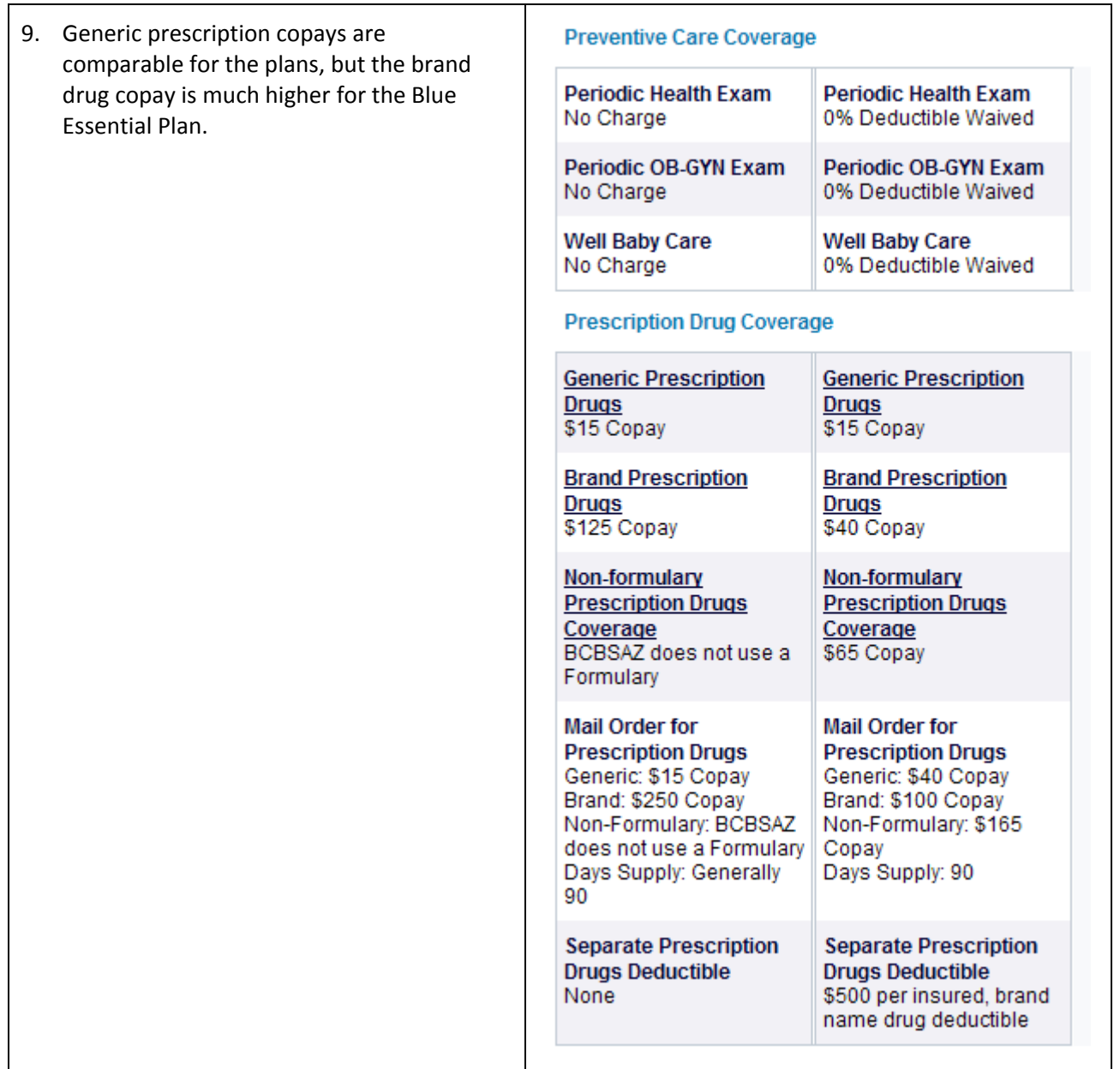

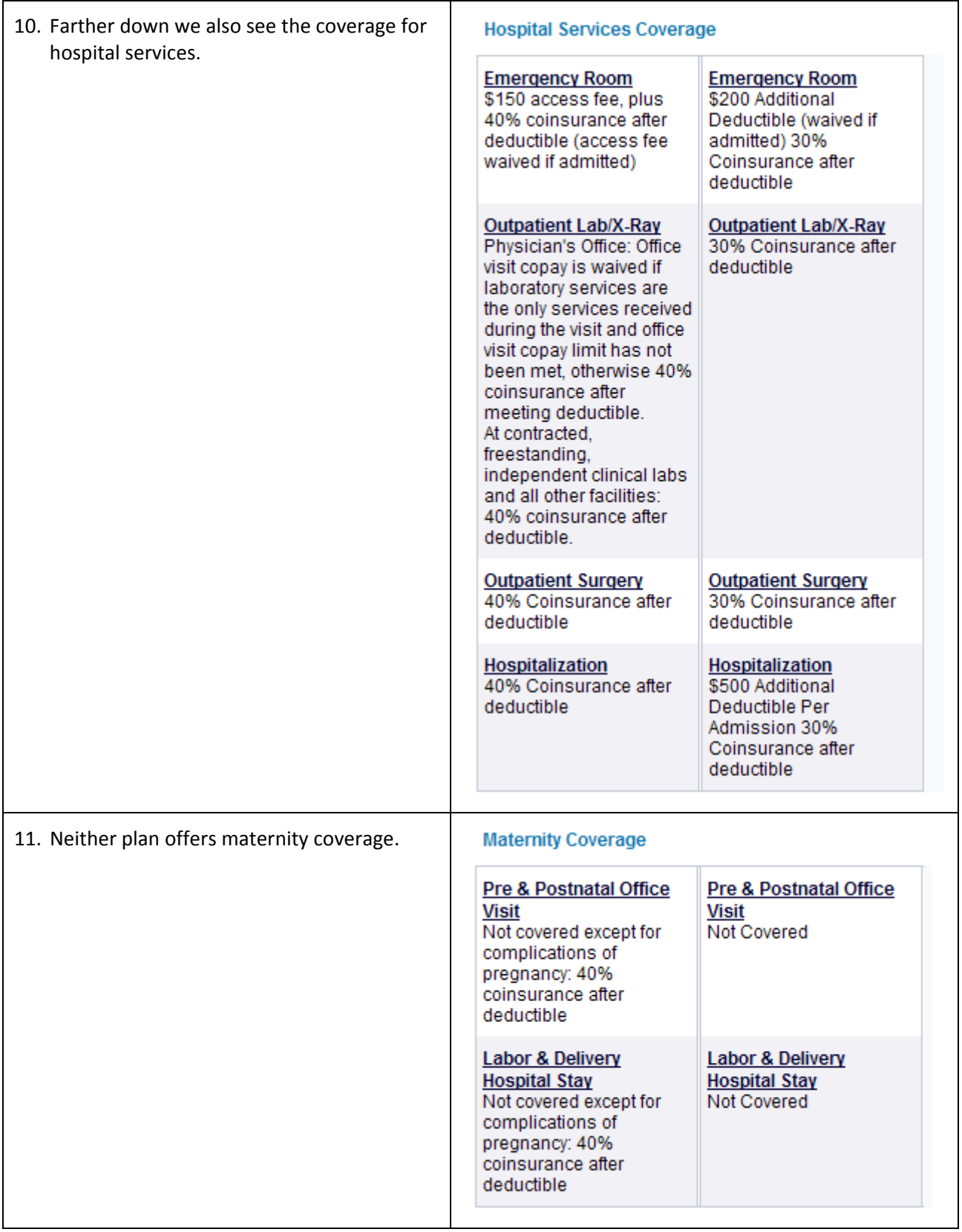

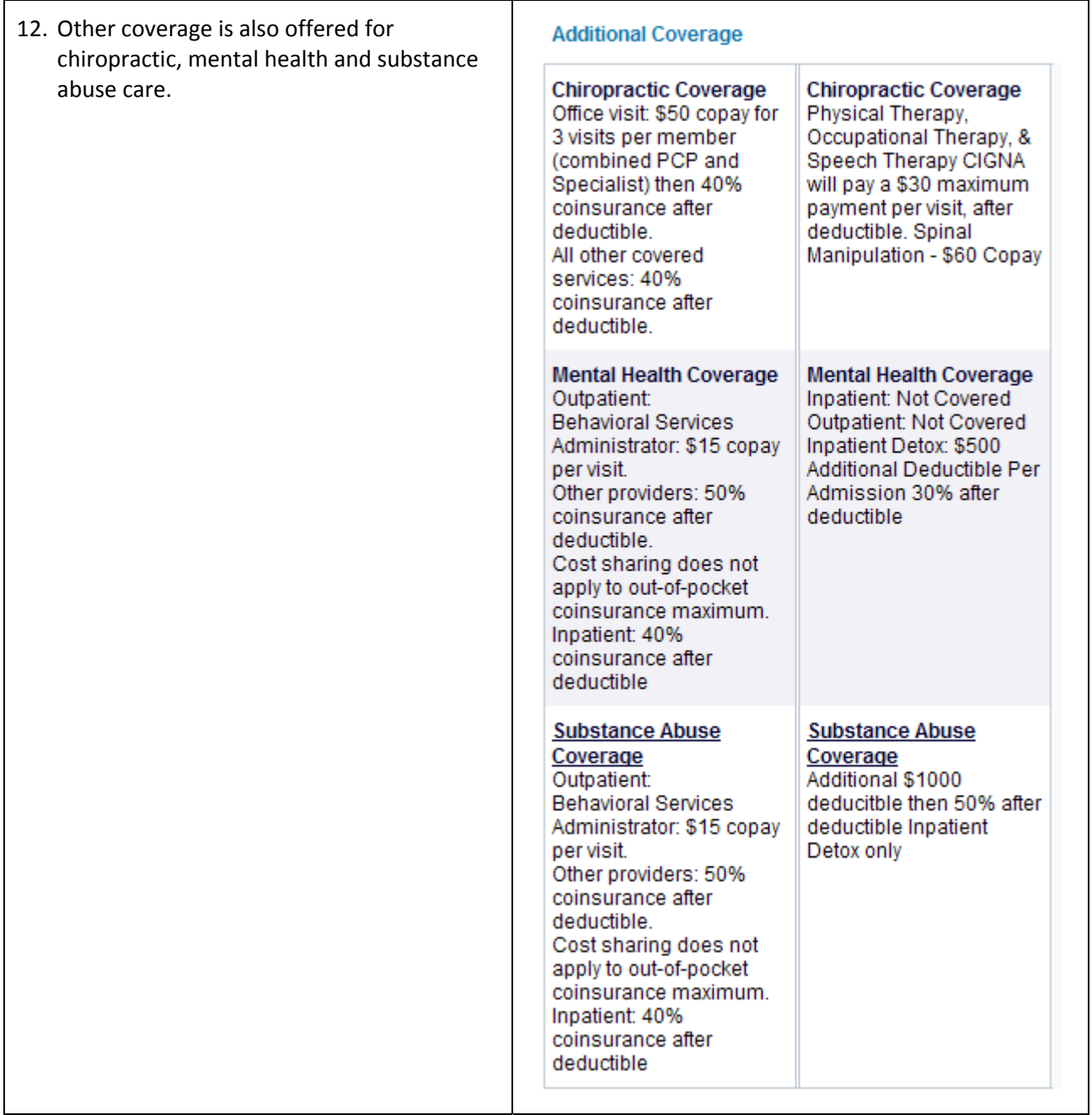

13. To keep costs low, it is essential that each plan keep group members in their network of providers. Out‐of‐network care is provided, but at a significantly higher cost compared to in‐network care.

Overall, the BlueEssential Plan has lower premiums, but coinsurance is higher and the deductible is higher. This means you'll pay more when using the coverage and you'll pay more before coverage kicks in.

Print out this comparison so that you'll be able to enter the information in the Excel worksheet.

## **Out-of-Network Coverage**

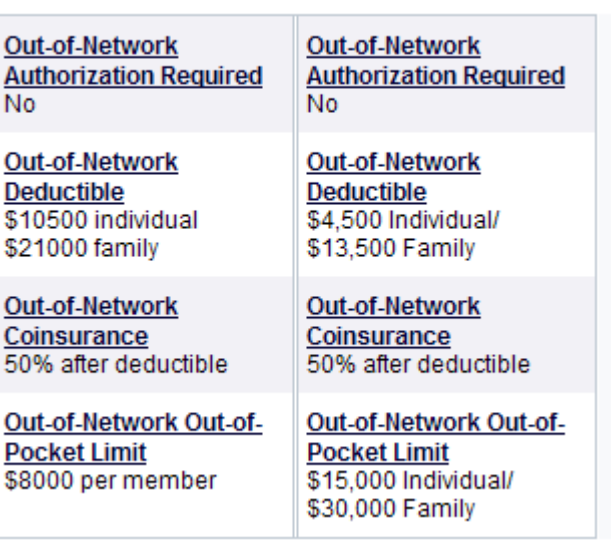

## Put the Data for the Plans into Excel

- 1. Open the Excel worksheet you were working on earlier.
- 2. In the next few steps we'll modify columns B, C, D, and E to allow us to enter the two plans and comments for each plan.
- 3. In cell B1, type the name of your first plan. In my Excel worksheet, I'll use two plans offered by Yavapai Combined Trust. Your names and data will be different.
- 4. Format the cell so that the plan is boldfaced and right aligned.
- 5. You'll need to adjust the width of columns B and C so that the contents will fit.

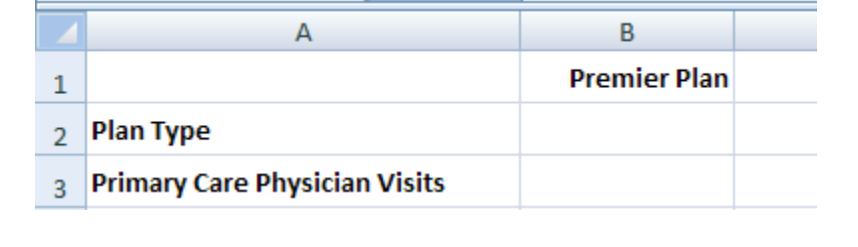

- 6. In cell D1, put the name of your second plan. Your plan will have a different name from the one I am using below.
- 7. Format the label as shown below and adjust widths of each column so that you can fit the labels and content.

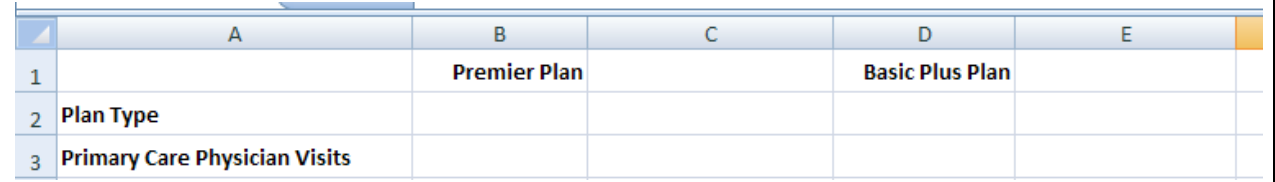

14. Using the comparison you found online, fill in the data for your first plan. Use column C for any pertinent information you'll need to calculate the plans overall cost.

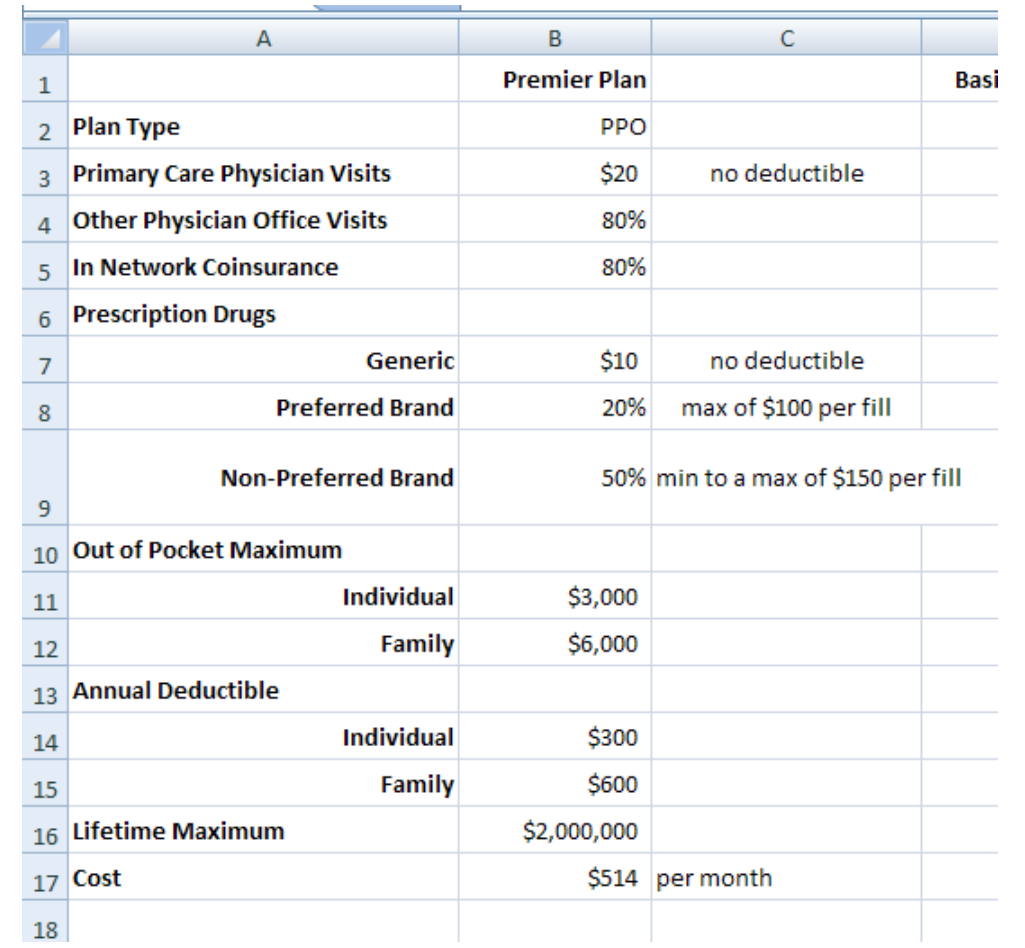

Notice that the contents of cell C9 do not fit the column width. We could certainly resize the column as shown earlier. Another option is to wrap the text in the cell as shown in the next step.

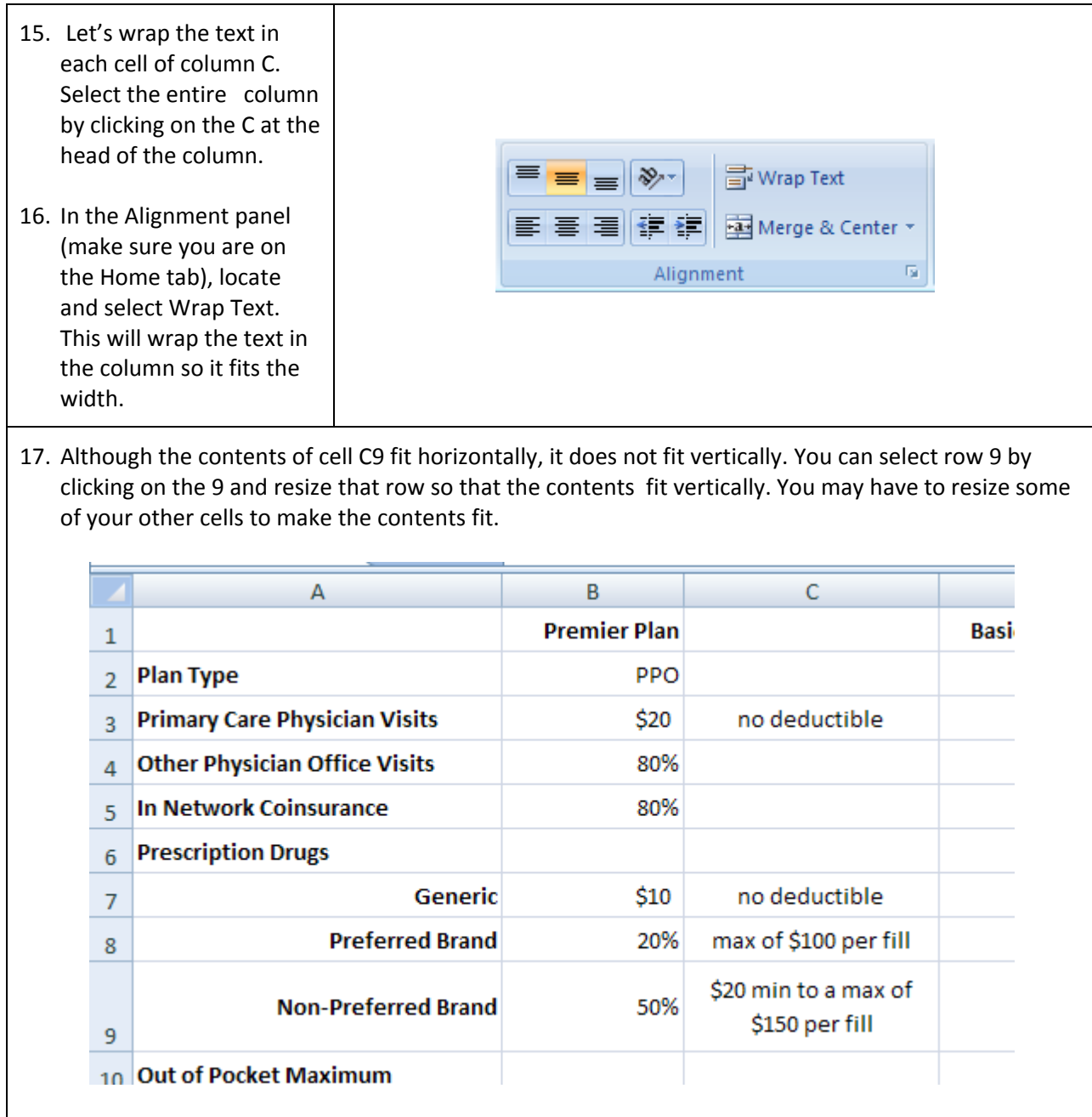

18. Enter the data and comments for the second plan in columns D and E. Make sure you format and align the cells in a consistent and useful manner.

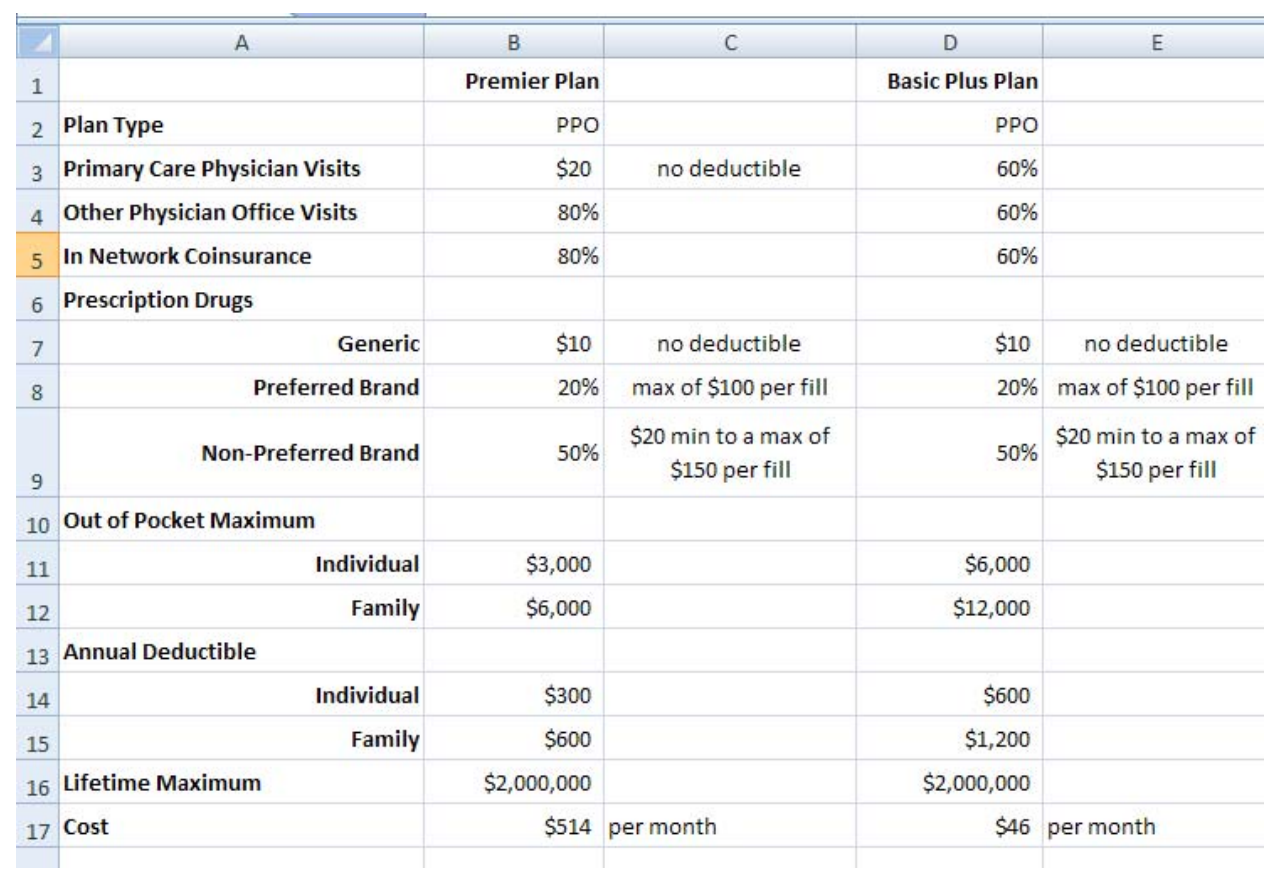

19. At the bottom of the sheet you are working on, you'll see a tab labeled Sheet 1. Double click on this name to highlight this label. Type Initial Information to rename this worksheet. Adding this label will make it easier to find this worksheet as you modify the Excel file in later tech assignments.

**T** Initial Information  $\bullet$ 

20. In cells F1 and F2, type your name and the date so I can identify your worksheet after you submit it.

21. Save your file by selecting the **Extindee in the upper left corner of the Excel window.** To complete this assignment, you need to submit this Excel file through the course website.